## Your Mission: Use F-Response to collect GSuite account data

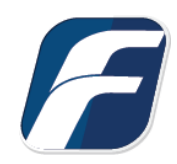

**Using F-Response to connect to GSuite custodian accounts and collect their contents**

Disclaimer: F-Response provides access to 3rd party data sources via Application Programming Interfaces (APIs) and internal structures presented by the provider. 3rd party provided data sources by -î their very nature are volatile. The afore mentioned F-Response products provide "best effort" for accessing and interacting with those 3rd party data sources however service disruptions, API changes, **Important**  provider errors, network errors, as well as other communications issues may result in errors or incomplete data access. F-Response always recommends secondary validation of any 3rd party data **Note** collection. **F-Response Cloud Collector Options Supported Revision History** Not supported. Google Drive provides revision history, but it is not supported at this time. Enabling Revision History in F-Response will have no effect on the collection. **Hash**  Available and supported. Google Drive provides md5 hashes of items **Verification** which will be automatically checked in F-Response if Verify Hashes is enabled.

### Step 1: Open the GSuite Credential Configuration Window

Open the F-Response Management Console and navigate to Providers->Provider Credentials- >GSuite, or double click on the appropriate icon in the Data Sources pane.

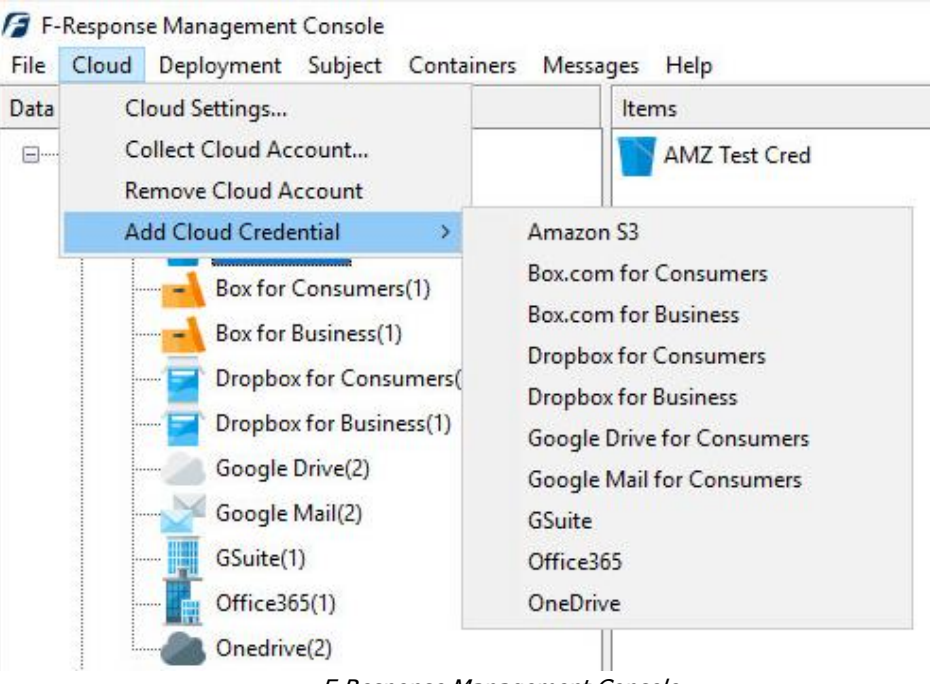

F-Response Management Console

## Step 2: Configure a Domain Wide Delegation account for the Google Apps for Business Domain

Before you can access Google Apps for Business Individual Google Drive accounts you must use the Google Developers Console to configure a Domain Wide Delegation account. The Developers Console is the latest refresh of what was the Google APIs console. This new console is located at:

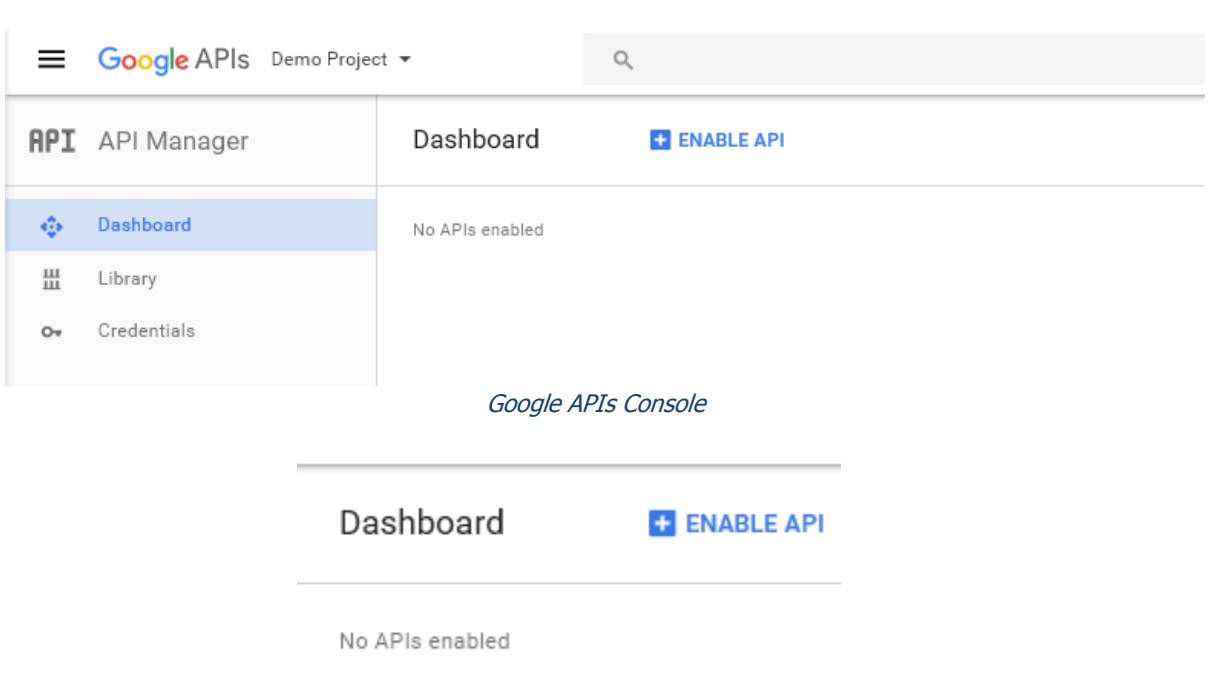

Cloud Console -> [https://console.developers.google.com](https://console.developers.google.com/)

Enable API Button

Open a web browser and access the Google Cloud Console, you will need to login as the Administrative user of the Apps domain when prompted.

The first step is to create a project.

You can leave all the defaults for the project during creation. Next you will need to click "ENABLE API".

Select the Drive API and press the Enable API link.

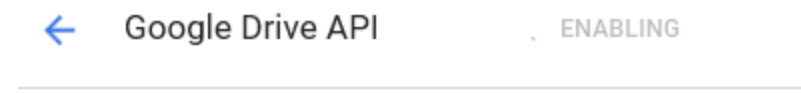

### About this API

The Google Drive API allows clients to access resources from Google Drive.

Enable Google Drive API

Next you'll need to select the Credentials option to generate a new Service Account. Select "Create Credentials" and then in the following pop-up select "Service account key".

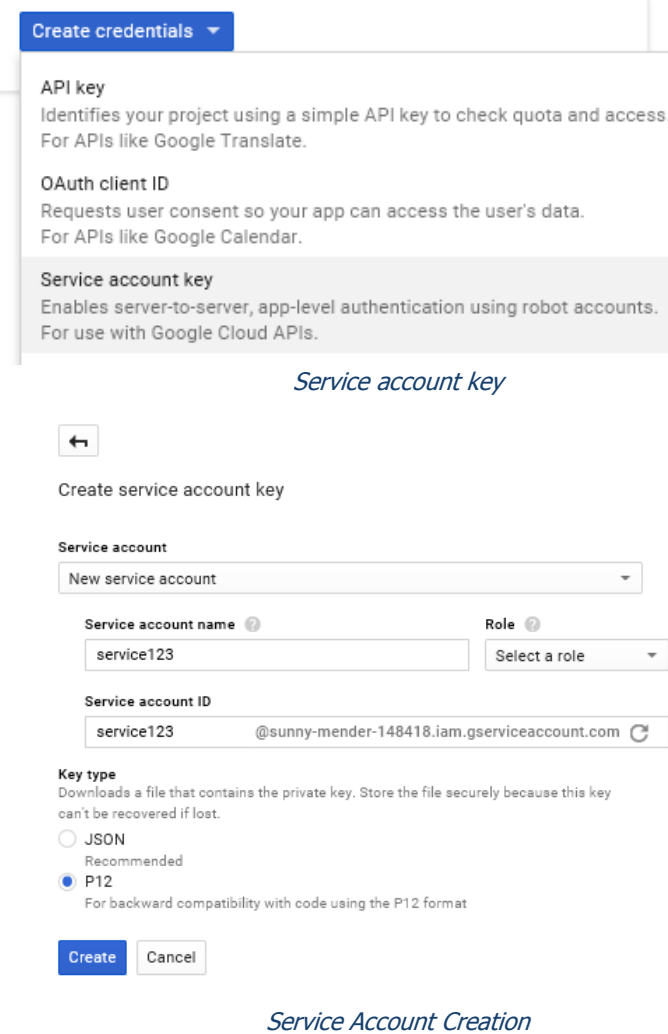

This will bring you to a dialog for creating the service account. Use "New service account" in the "Service Account" drop down, provide a name in the name field, this is purely for identification. Lastly be sure to select p12 as the Key type.

This will pop up a download for the newly generated p12 encryption key file. Save this file as it will be needed later.

Following the encryption key download you should see a newly created Service Account, however at this point your account is not sufficient for accessing Google services. You will need to locate the "Manage service accounts" link on the Credentials page and click it to edit the Service Account details.

Manage service accounts

Edit Delete  $\vdots$ 

Locate the Service account in the presented list and look for the triple dots on the far right hand side. Clicking on these dots will give you the option to "Edit" the Service Account.

The Edit dialog that appears should present the option to "Enable G Suite Domain-wide Delegation", press this check box and Save.

You may be asked about a consent screen, it appears you may input anything in this box.

In addition, you may be prompted that your service account has no role, you may select "Create without role" to continue.

After you have enabled Domain-Wide Delegation you will see new options available under the Options column, including "View Client ID". Click on View Client ID to get the client ID for the next step.

This popup will give you everything you need to complete access. It will contain the Client ID necessary to enable

#### Edit service account Service account name service123

Enable G Suite Domain-wide Delegation Grants a client access to all users' data on a G Suite domain without manua authorization on their part. Learn more

Options

1 To change settings for G Suite domain, product name for the OAuth consent screen must be configured. Assign the product name below or configure the OAuth consent screen

Product name for the consent screen F-Response

### CANCEL SAVE CONFIGURE CONSENT SCREEN

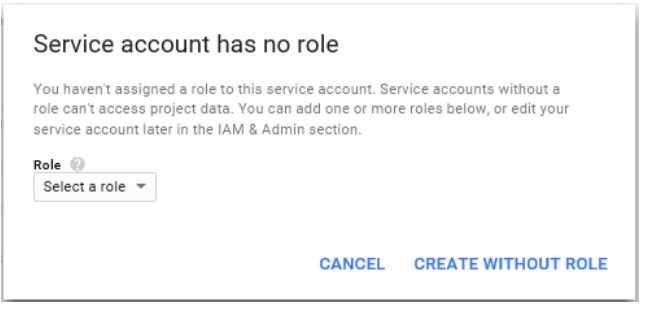

 $DwD \odot$ **View Client ID**  Security in the following section, and it will give you the Service account email address, which is need in the F-Response Credentials Dialog.

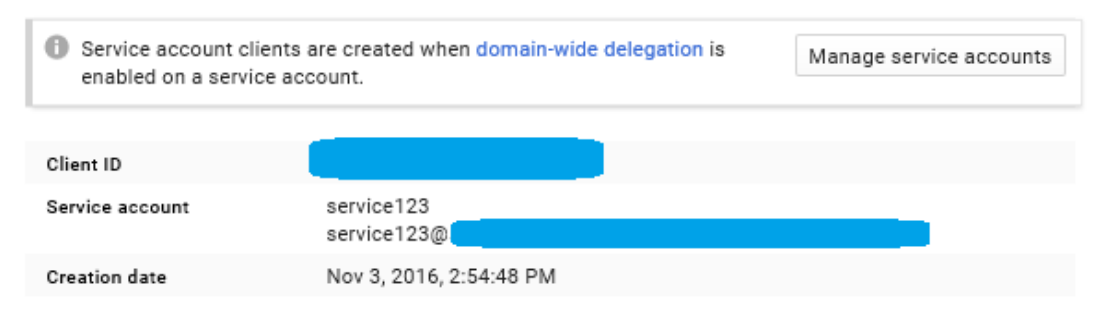

Client ID and Service Account

Now that we have created a service account and enabled Google Drive access we must give that service account access to the domain. We do this by logging in with an administrator account to the Google Admin Console.

#### Admin Console -><https://admin.google.com/>

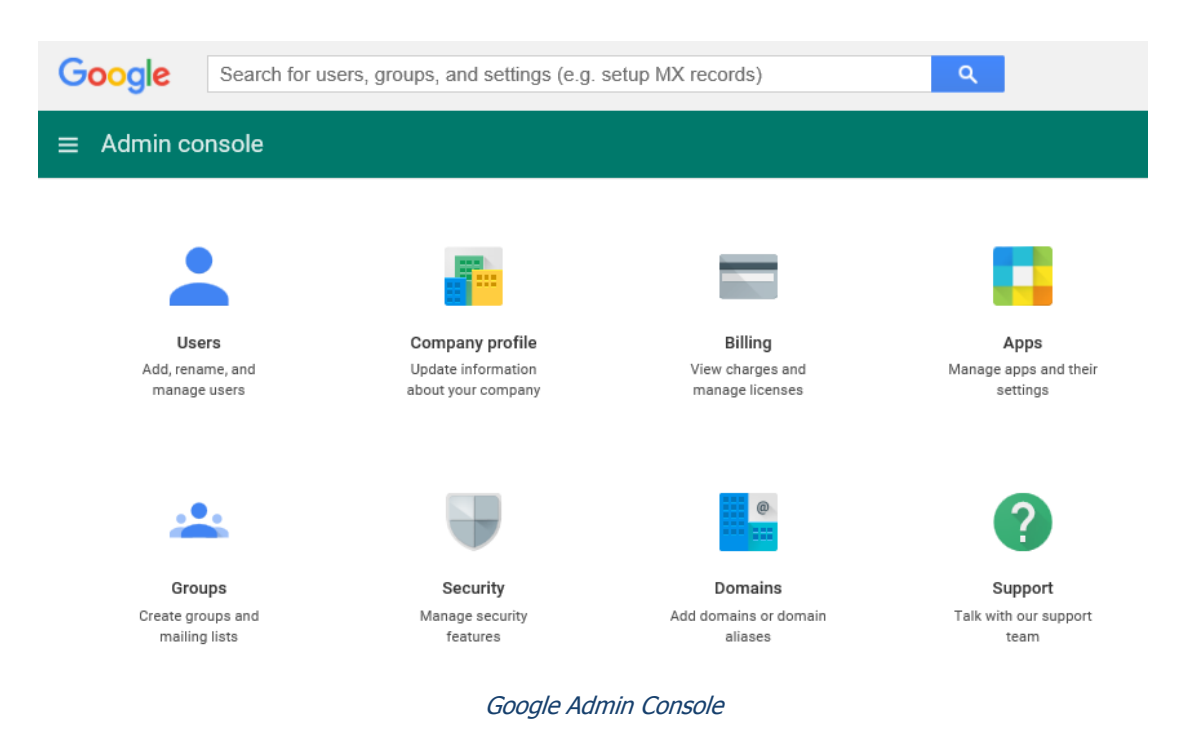

The Admin console provides options for administering the Google Apps for Business Domain. Under Security you will need to press "Show More" and then "Advanced Settings" and click on the "Manage API Client Access" in the right hand panel.

#### Advanced settings

Manage advanced security features such as authentication, and integrating G Suite with internal services.

Manage API client access Allows admins to control access to user data by applications that use OAuth protocol.

Under Manage API Access you will want to paste in the Client ID included in the output that was shown earlier, and the following API Scope (please note the API scopes **must be comma separated**).

<https://www.googleapis.com/auth/drive.readonly>

<https://www.googleapis.com/auth/admin.directory.user.readonly>

<https://www.googleapis.com/auth/gmail.readonly>

#### **Manage API client access**

Developers can register their web applications and other API clients with Google to enable access to data in Google services like Calendar. You can autl without your users having to individually give consent or their passwords. Learn more

**Authorized API clients** 

The following API client domains are registered with Google and authorized

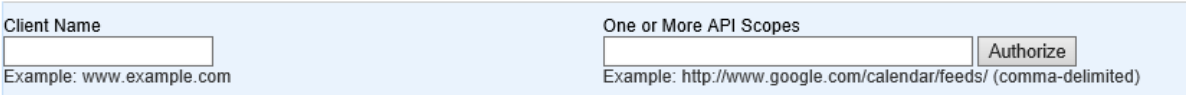

Press Authorize to complete the delegated account permissions.

### Step 3: Provide the newly obtained Google Drive for Business Credentials

To configure Google Drive for Business access you will need the Service Email, a Domain Admin Email Address, and the Private Key file downloaded earlier.

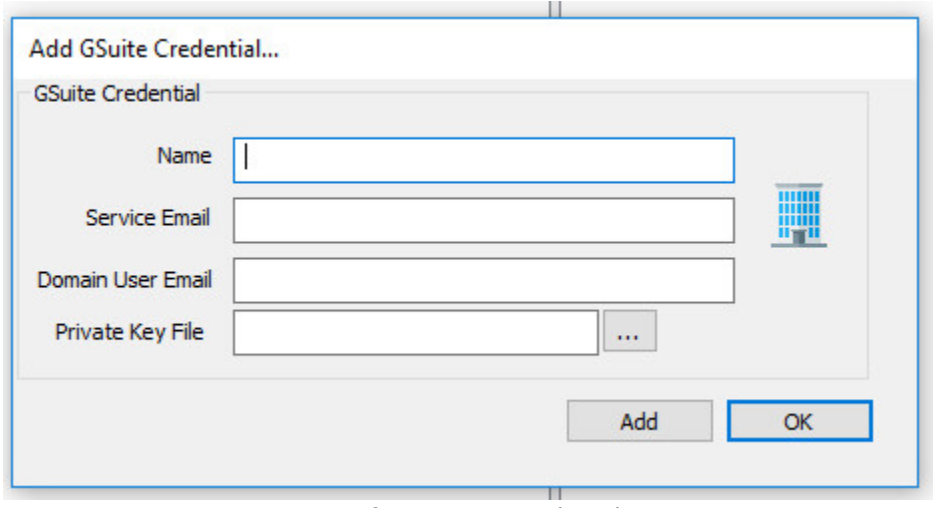

Configure GSuite Credentials

## Step 4: Start a collection

Select the GSuite icon under Data Sources and then double click on the newly added GSuite account under Items. This will prepare a new dialog for collecting the account's contents.

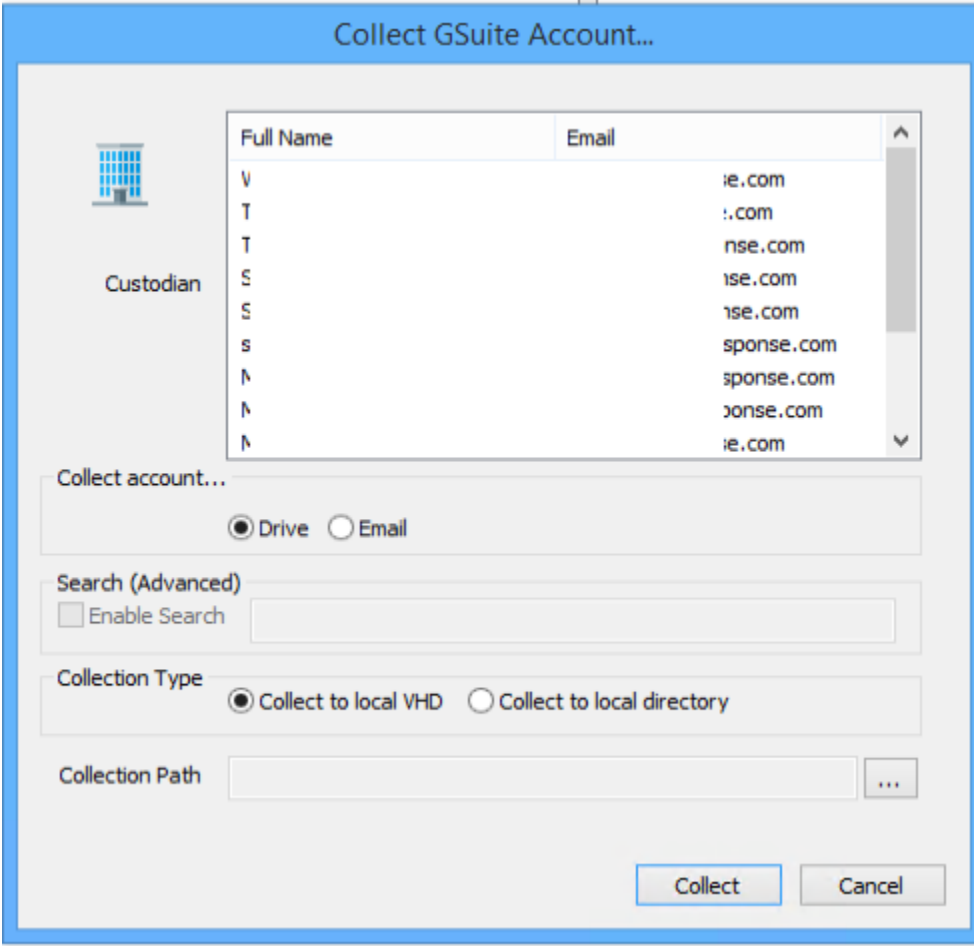

Starting a new collection…

Use the optional Search feature to apply the same search mechanisms available in the Gmail web interface to your potential collection. This in an optional feature and may also be ignored to attempt a collection of the entire Google Mail account.

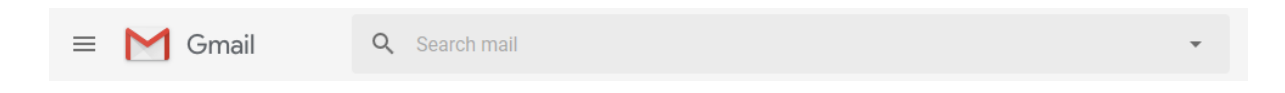

More information about Google Mail search options is available on the Google Mail API website. [\(https://support.google.com/mail/answer/7190?hl=en\)](https://support.google.com/mail/answer/7190?hl=en)

# Step 4: Check the Activity Pane

The Activity Pane shows the active collection. Double clicking on the collection will provide additional details.

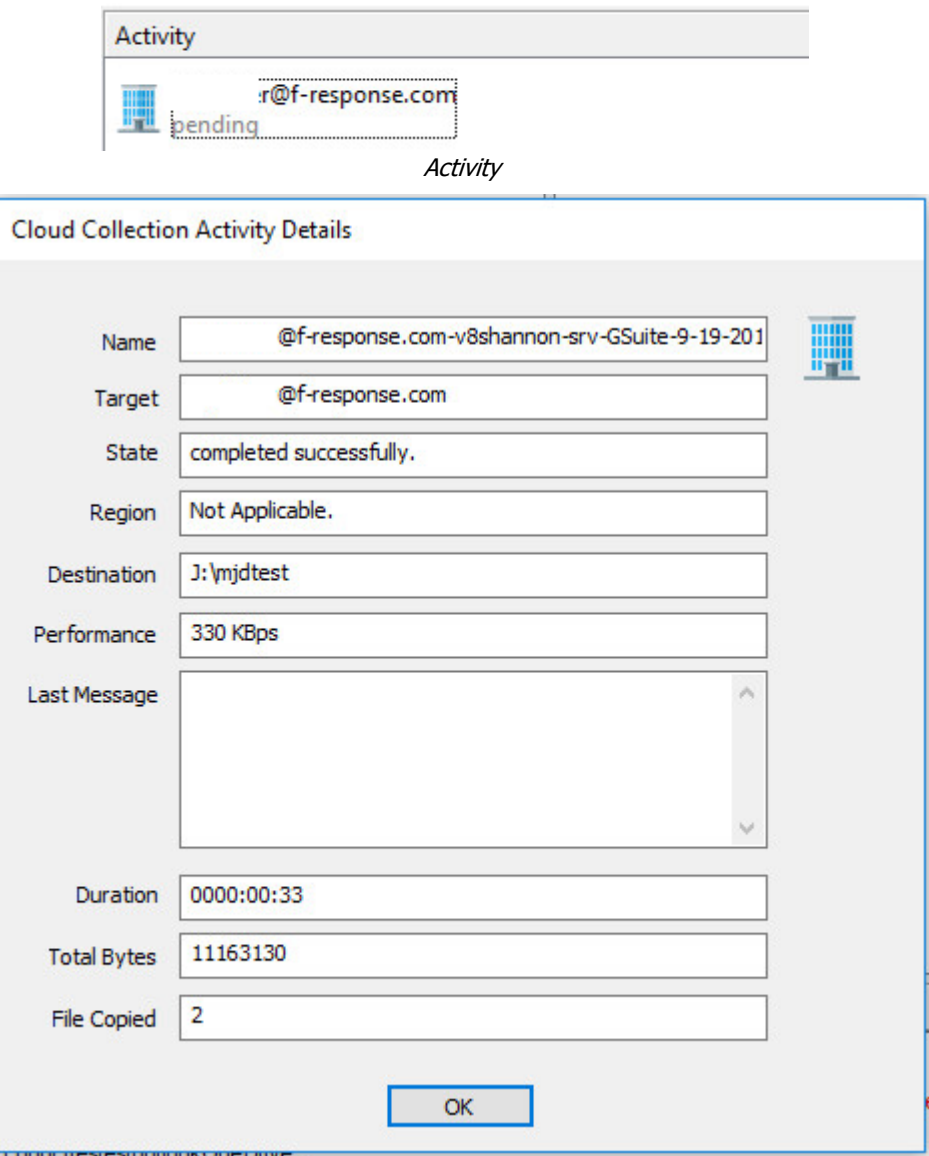

Collection Details…

### Step 5: Review the collection

Navigate to the destination folder at the completion of the collection to review the individual files collected, or the summary VHD, along with any log or error reports.

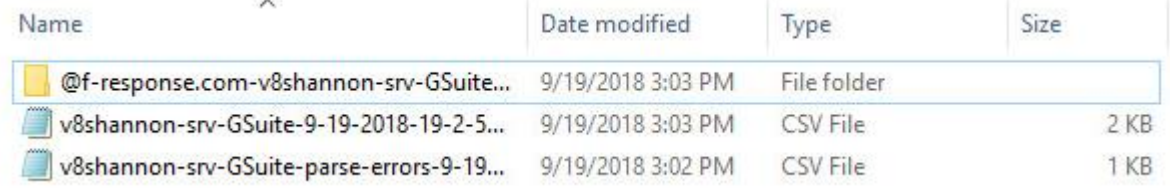

Collected items

## Additional Details

The following file datetime values are used by F-Response during the collection (Any missing dates are set to 1601-01-01T00:00:01Z):

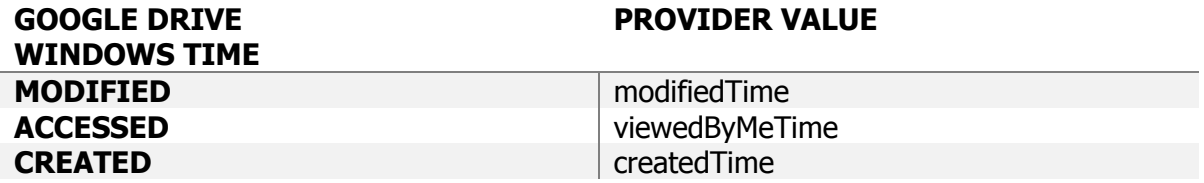

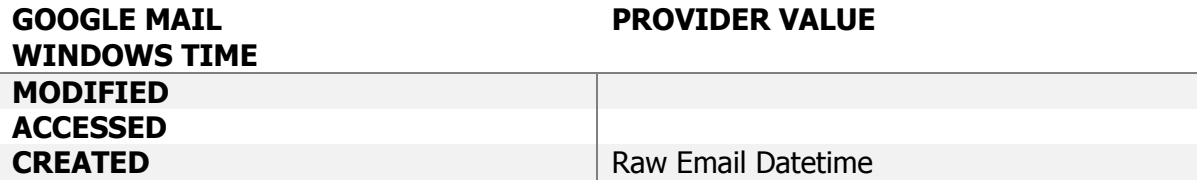

### Troubleshooting